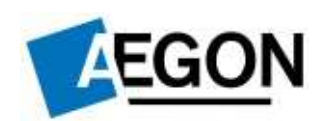

# Connectra (Check Point Mobile Acces) távoli hozzáférést biztosító alkalmazás az

## AEGON Magyarország rendszereihez

Használati útmutató

Alkuszi és Banki Igazgatóság Partnerei

részére

## Tartalomjegyzék

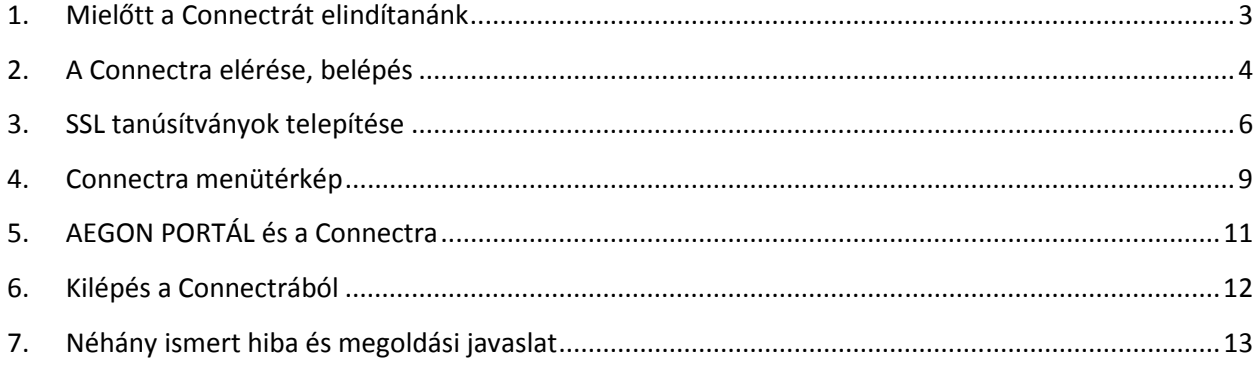

## **1. Mielőtt a Connectrát elindítanánk**

A használati útmutató **Windows 7** operációs rendszeren és **Internet Explorer (IE) 9** verzión készült. Az útmutatóban ahol kell, ott jelezni fogom, hogy miben tér el a régebbi (Windows XP) operációs rendszertől a Windows 7. Más platformokon és web böngészőkön is működik a Connectra, de **erősen ajánlott** Windows XP vagy 7 operációs rendszer és velük együtt az Internet Explorer valamelyik verziója.

Az első Connectra indítás előtt a következőket kell elvégezni az IE-n belül:

I. Engedélyezni kell a felugró ablakokat: Eszközök<sup>1</sup> -> Internetbeállítások -> Adatvédelem

Itt az *Előugró ablakok blokkolása* sorban található Beállítások gombra kell kattintani. A következő felugró ablakban *Az engedélyezett webhely címe:* sorba a következőt kell írni:

#### **https://aoc-bp.aegon.hu**

majd Hozzáadás gombra kattintani.

II. A megbízható helyek közé fel kell venni a Connectrát: Eszközök -> Internetbeállítások -> Biztonság.

> A Megbízható helyek ikonra kell kattintani, majd a Helyek gombra **(1.ábra).** A következő ablakban a *webhely felvétele a zónába:* ide kell beírni, hogy

## **https://aoc-bp.aegon.hu**

majd a Hozzáadás gombra kattintani.

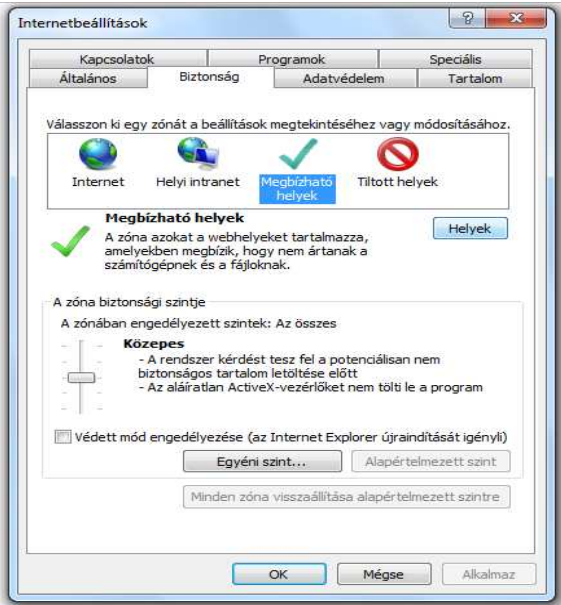

**1. ábra Megbízható helyek** 

l

<sup>1</sup> Internet Explorer 9 böngészőnél az **Eszközök** menüpont 2 féleképpen érhető el:

<sup>1)</sup> a jobb felső sarokban a "fogaskerék" ikon;

<sup>2)</sup> az Alt billentyű leütésével megjelenik a klasszikus menüsor, az Eszközök menüponttal együtt.

Ezeket a lépéseket csak egyszer kell végrehajtani, a legelső Connectra belépés/indítás előtt, az Internet Explorer megjegyzi/elmenti a beállításainkat. Amennyiben valakinek ennek ellenére nem sikerül csatlakozni a Connectrára, annak javasolt az **IE alaphelyzetbe állítása**: Eszközök -> Internetbeállítások -> Speciális fülön található az Alaphelyzet gomb, ami az Internet Explorer beállításainak alaphelyzetbe állítása a feladata. Majd újból elvégezni az előző oldalon leírtakat.

## **2. A Connectra elérése, belépés**

A Connectra web böngészőn, például az Internet Exploreren keresztül érhető el. A Connectra elérésének a címe a következő:

## **https://aoc-bp.aegon.hu<sup>2</sup>**

Ezt a címet kell "beütni" az IE címsorába, és hamarosan meg fog jelenni a Connectra bejelentkező képernyője **(2.ábra)**

Tipp: nem kell mindig "bepötyögni" a Connectra címét, az IE segít elmenteni a Kedvencek közé. Elég, ha begépeljük, hogy https://aoc-bp.aegon.hu majd Enter-t ütünk. Amikor megjelenik a bejelentkező képernyő, akkor a jobb felső sarokban a "csillag" ikonra kattintsunk, majd a Hozzáadás a kedvencekhez. A név legyen Connectra, majd Hozzáadás. Ha legközelebb is szeretnénk a Connectrát használni, elég, ha az előbb említett "csillag" ikonra, ezt követően pedig a Connectra feliratra kattintunk.

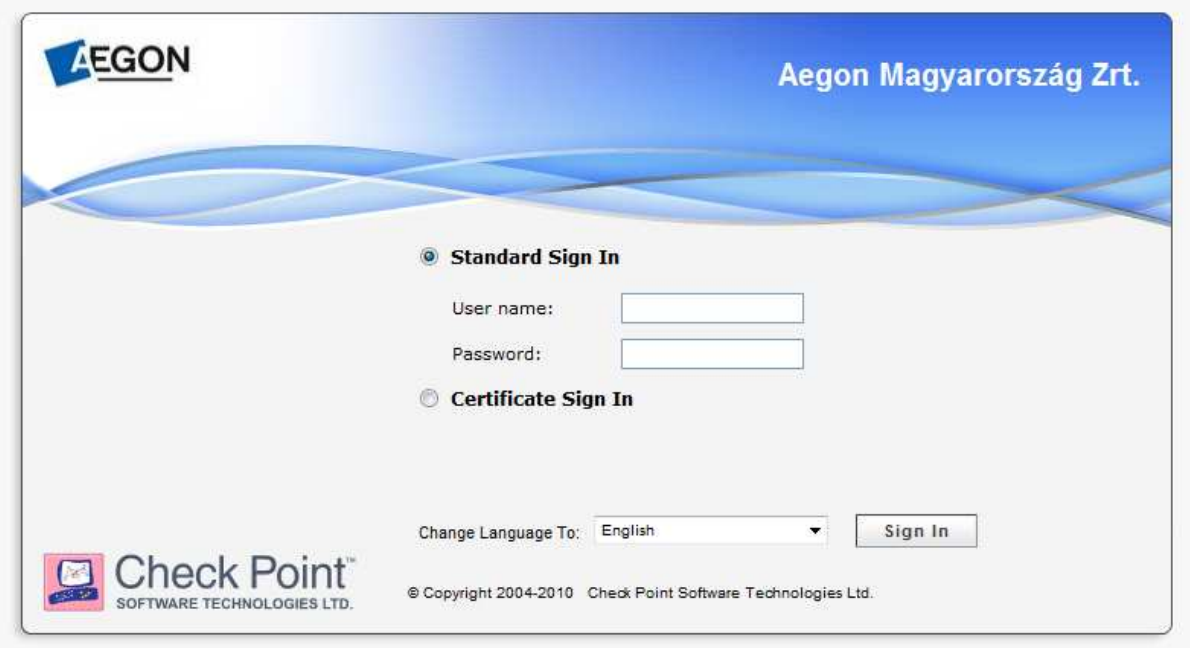

**2. ábra Bejelentkező képernyő** 

 $\overline{a}$ 

**<sup>2</sup> Megjegyzés**: nem kell a https mögé a WWW-t megadni, a https://www.aoc-bp.aegon.hu **helytelen**!

A bejelentkezési képernyőn a **User name** mezőbe a saját **dolgozói kódunkat** kell beírni úgy, hogy az nullákkal 10 jegyű számmá legyen kiegészítve. Példa: a dolgozói kód 123456, akkor a User name mezőbe a következőt kell írni: 0000123456. A nullákat mindig a **dolgozói kód elé** kell írni szóköz nélkül!

A **Password** mezőbe a jelszavunkat azt, amit az AEGON PORTÁL rendszerhez használunk.

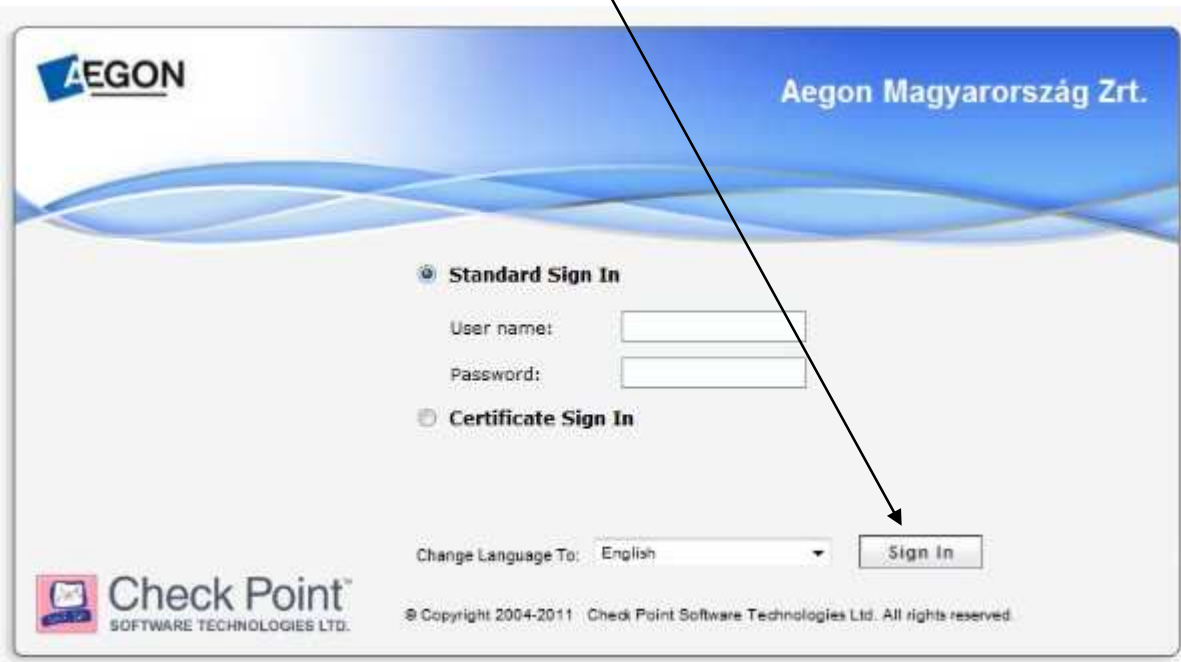

Ha mindkét adatot megadtuk, kattintsunk a **Sign in** gombra. **(3.ábra)**

#### **3. ábra Sign in**

 $\prime$ 

A következő képernyőn nem kell várni semmire, azonnal kattintsunk a **Skip** gombra.

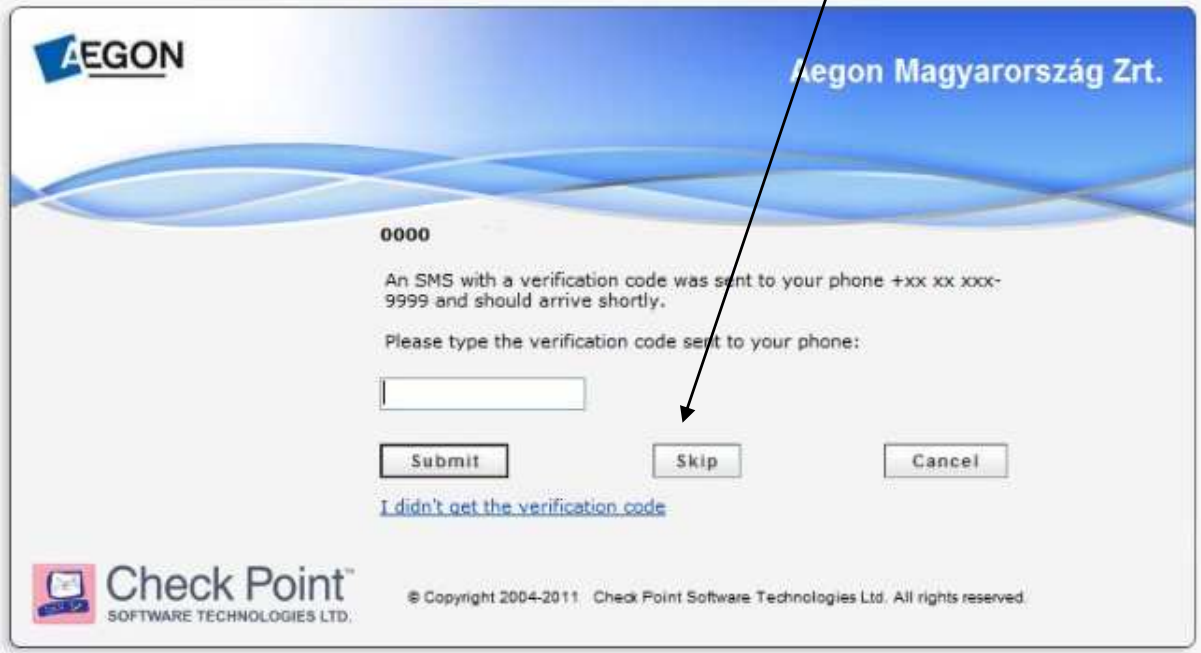

**4. ábra Skip** 

## **3. SSL tanúsítványok telepítése**

A harmadik fejezetben úgynevezett SSL tanúsítványok, frissítések telepítésével foglalkozom. A következő lépéseket csak a legelső Connectra belépés után kell elvégezni, a második, harmadik, negyedik, stb. belépés után már nem!

## **Fontos, hogy figyelmesen járjunk el, különben a Connectra nem fog megfelelően működni!!!**

- $\checkmark$  A Skip gomb megnyomása után belépünk a Connectrára, de azonnal felugrik egy ablak.
- (Ezért kell engedélyezni a felugró ablakokat!) Kattintsunk a **Telepítés** gombra! **(5.ábra)**

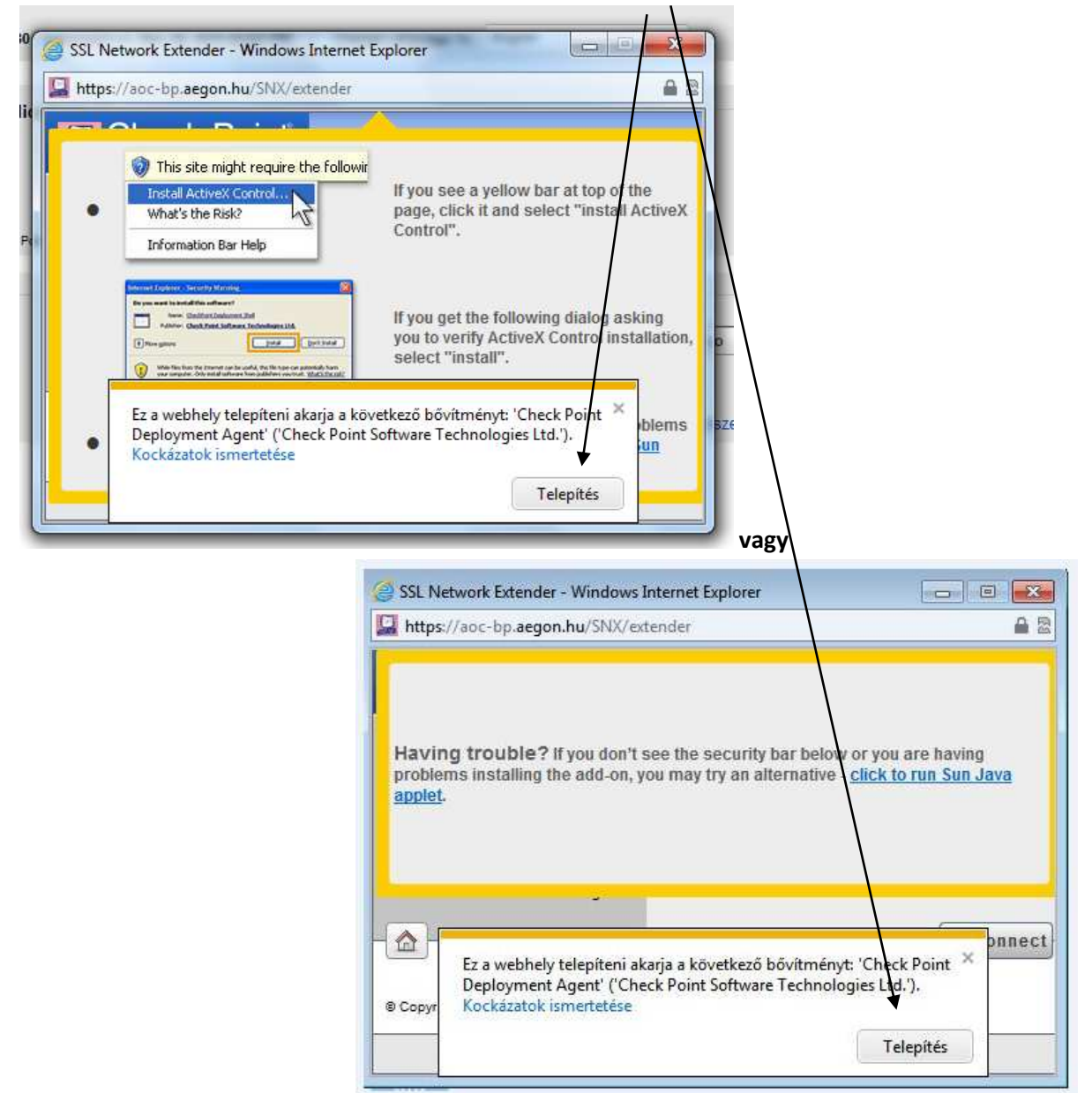

**5. ábra SSL telepítés** 

Majd a következő ablakban ismét a **Telepítés**-t válasszuk! **(6.ábra)** 

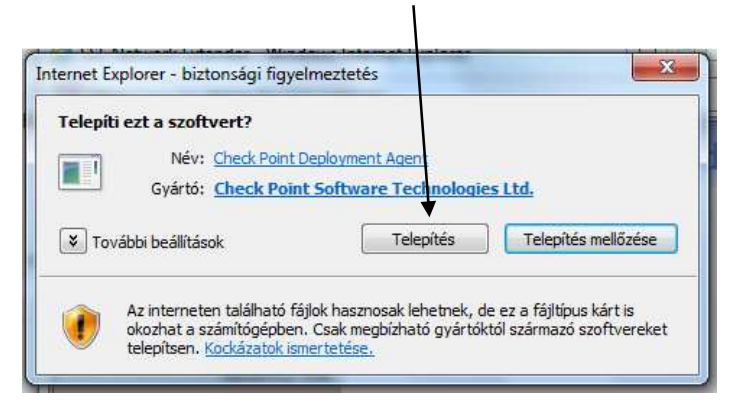

#### **6. ábra SSL telepítés**

 Pipáljuk be a "**Always trust the server**" rádiógombot, majd kattintsunk a **Trust Server** (magyarul: megbízunk a serverben) gombra. (7.ábra)

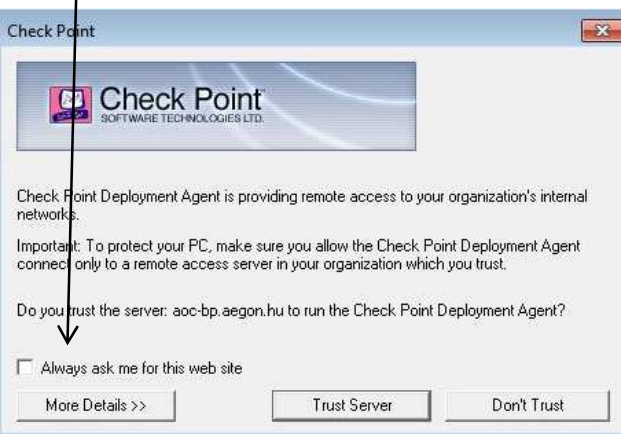

#### **7. ábra Always trust**

 $\checkmark$  A telepítés pár percig is eltarthat, várjuk meg türelemmel.

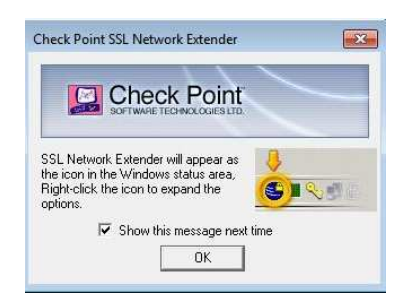

 A telepítés végeztével , amennyiben feldobja a telepítés során ezt az ablakot el kell fogadnunk az "Újlenyomatot", kattintsunk az OK gombra!

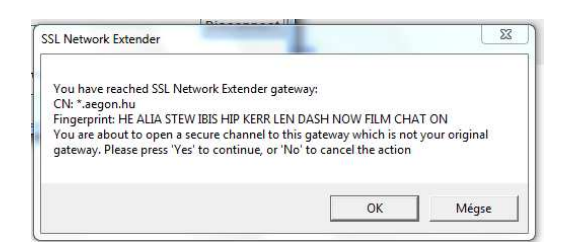

**Újlenyomat** 

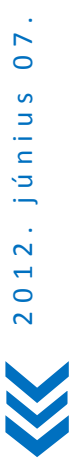

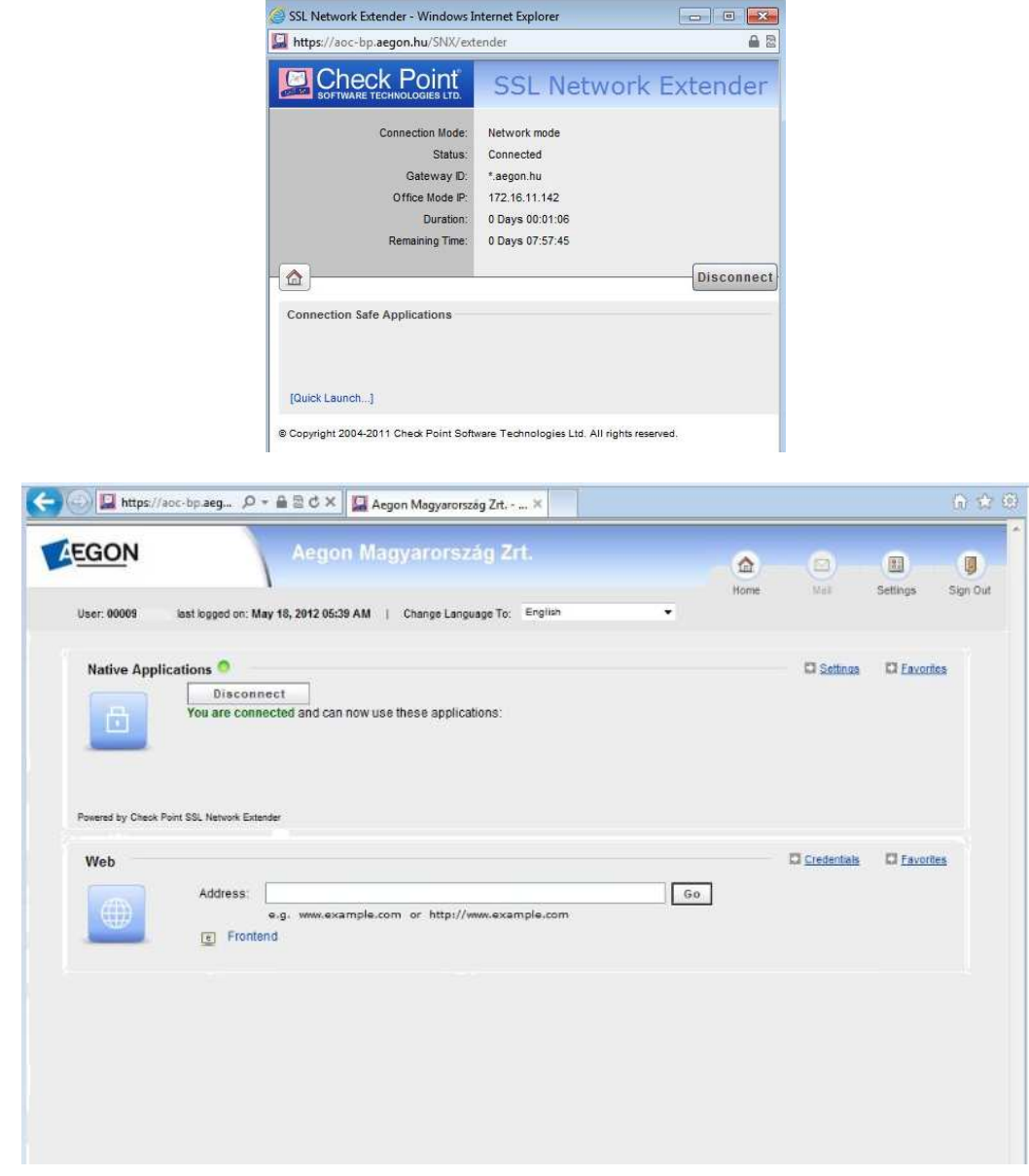

Ezzel véget is ért az SSL telepítése, ezt jelzi nekünk a felugró ablakban a "Connected" status.

## **A felugró ablakot letehetjük a tálcára, a piros X-el történő bezárást kerüljük!**

Az SSL telepítések során kettő darab komponens települ fel a gépünkre, ezeket a következőképpen ellenőrizhetjük:

a) Windows 7:

Start -> Vezérlőpult -> Programok és szolgáltatások kattintva megjelennek a telepített alkalmazások listája. Itt kell megkeresni a **Check Point Deployment Shell** –t és a **Check Point SSL Network Extender Service** –t. **(8.ábra)**

b) Windows XP:

 $\overline{a}$ 

Start ->Beállítások<sup>3</sup> -> Vezérlőpult -> Programok telepítése és törlése kattintva hasonlóan az a) pontban leírtakhoz.

 $^3$  Tapasztalat szerint valakinél azonnal látszik a Vezérlőpult miután a Start gombra kattintott.

Amennyiben **nem sikerülne** az első belépés során a **kapcsolódás**, azaz a status nem Connected állapotban van, illetve hibát jelez a program, ebben az esetben az a) pontban leírt Check Point Deployment Shell-t és a Check Point Network Extender Service-t el kell távolítani, majd újból megkísérelni belépni a Connectrára.

**Fontos! A Check Point Deployment Shell-t és a Check Point Network Extender Service-t csak azután távolítsuk el, ha már kiléptünk a Connectrából !!!** 

A **Connectrából való kilépéshez használjuk az "ajtó" ikont** és kerüljük a piros X-el történő kilépést, ezzel ugyanis nem csak az Internet Explorer-t zárjuk be, de nem megfelelően lépünk ki a Connectrából.

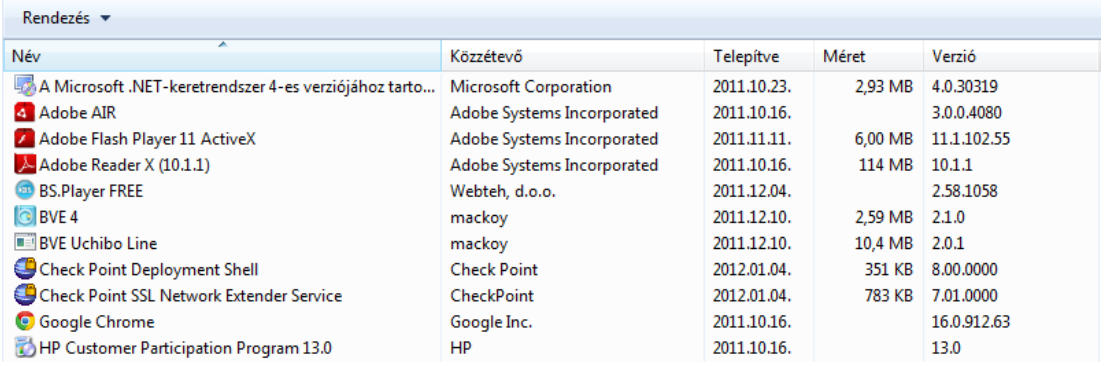

## **8. ábra Check Point SSL (nálam ez föntről lefele 8. és 9.sor)**

#### **4. Connectra menütérkép**

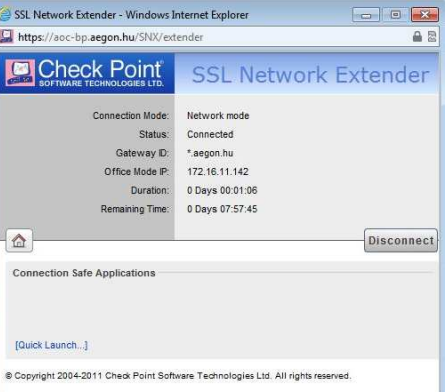

#### **9. ábra Felugró ablak**

Ebben a fejezetben röviden ismertetem a Connectra használatát, bemutatom a menütérképét.

Felugró ablak bemutatása:

 $\overline{a}$ 

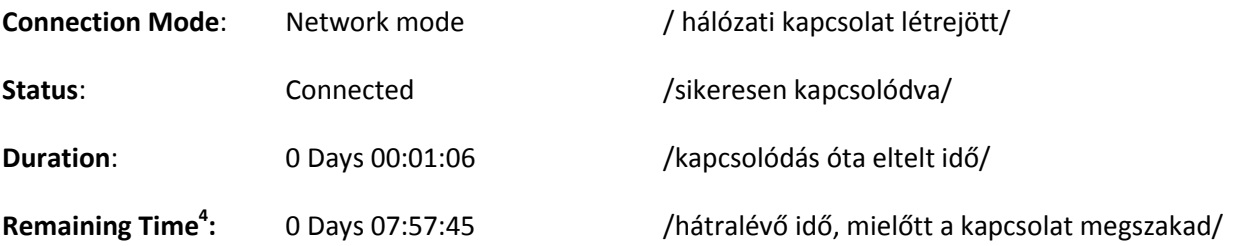

4 Alapértelmezés szerint a csatlakozás után **8 óra** áll rendelkezésre mielőtt a kapcsolat biztonsági okokból megszakadna. Utána újból be lehet/kell lépni.

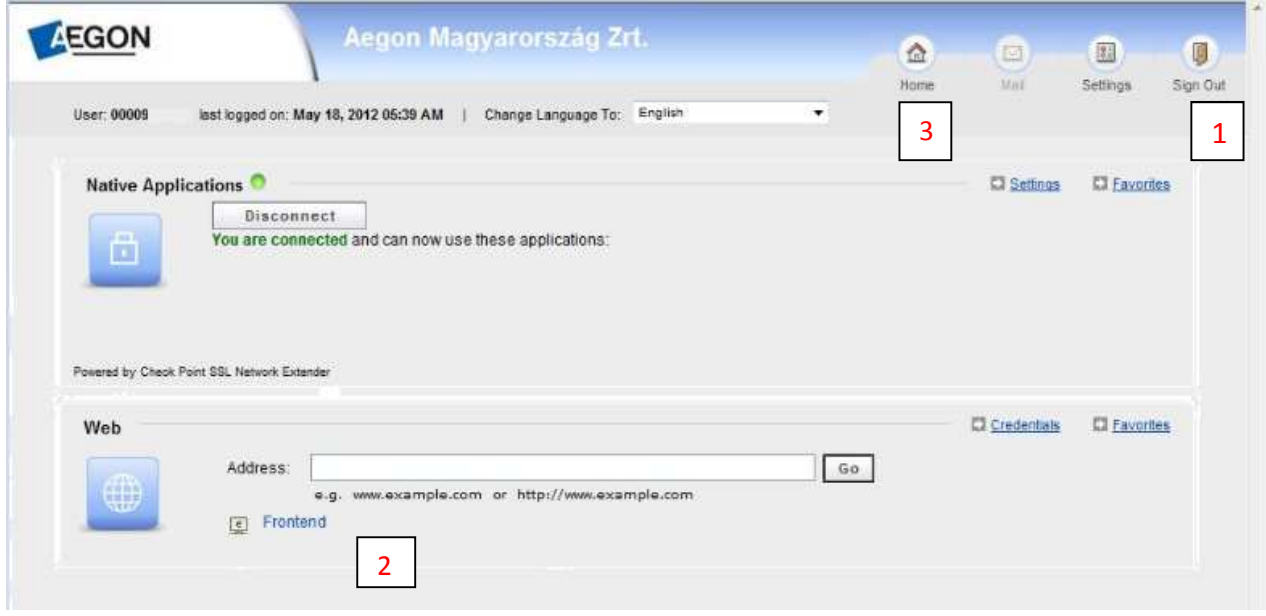

#### **10. ábra Menütérkép**

A jobb áttekinthetőség miatt piros számokkal jelöltem az alábbiakat a **10.ábrán**:

- 1) Kilépés Connectrából (ajtó ikon Sign Out)
- 2) Kezdőképernyőre visszatérés (Home)
- **3)** Elérhető webes alkalmazások direkt indítása (egy klikkes) listája: Alkuszi Igazgatóság Partnerei részére **ASP-s FrontEnd**, A későbbiek folyamán elérhető lesz az Aegon Portál és a telepített (klienses) a native alkalmazások között

**Native** alkalmazások esetén, ha valamelyik alkalmazást el szeretnénk indítani, egyszerűen csak rá kell kattintani. Az alkalmazás egy külön ablakban fog elindulni. Az alkalmazás és a Connectra ablak között tetszőlegesen "ugrálhatunk", nem kell bezárni az alkalmazást.

**Webes** alkalmazások esetén az alkalmazás a Connectra ablakában fog megjelenni. Ahhoz, hogy visszatérjünk a Connectrához, a "**házikó**" ikonra kell kattintani. **Fontos**, hogy a piros X-el nem csak az alkalmazásból lépünk ki, hanem a Connextrából is, így újból be kell majd jelentkezni! (11.ábra)

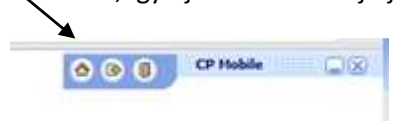

**11. ábra Házikó ikon** 

#### **Fontos!**

**Connectra használata esetén nincs szükség a korábban telepített VPN ("tűzfal") használatára !!!** 

Azok a native alkalmazások, amelyek telepítést igényelnek, csak azután fognak megjelenni a Connectrán, miután már fel lettek telepítve. Azaz, ha valaki még nem telepítette fel magának a FrontEnd-et, nem fog megjelenni a Connectrán a native alkalmazások között.

Valamennyi webes alkalmazás a Connectra ablakában fog megjelenni. Ha vissza szeretnénk térni, vagy másik alkalmazást szeretnénk elindítani, akkor a "házikó" ikonra kell kattintani.

## **5. AEGON PORTÁL és a Connectra**

Hasonlóan a klienses FrontEnd esetén, az AEGON PORTÁL is elindítható **Connectra használatával**, vagyis **nem kell a VPN** az AEGON-os hálózathoz való csatlakozáshoz. Ez azt jelenti, hogy bármely számítógépről lehet online módban futtatni az AEGON PORTÁL-t, amennyiben a Connectrával sikeresen csatlakozott a kolléga. Miután a Connectrával csatlakozott, a számítógép asztalán található AEGON PORTÁL ikonra kattintva kétszer indítható is.

Röviden összefoglalva a lépések a következők:

- 
- $1)$  Az  $AEGON$  PORTÁL feltelepítése a számítógépre.
- 2) Connectra elindítása, sikeres csatlakozás (Connected)

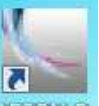

3) A számítógép asztalán található AEGON PORTÁL **A GONEP** ikonnal a program indítása.

Mindennek az **előfeltétele**, hogy az AEGON PORTÁL programot a Connectra elindítása előtt már fel kell telepíteni!

Az AEGON PORTÁL telepítőprogram elérhető a hagyományos úton: az Alkuszi Igazgatóság weboldalán http://alkuszi.aegon.hu

Az AEGON PORTÁL letöltő gombra klikkelve.

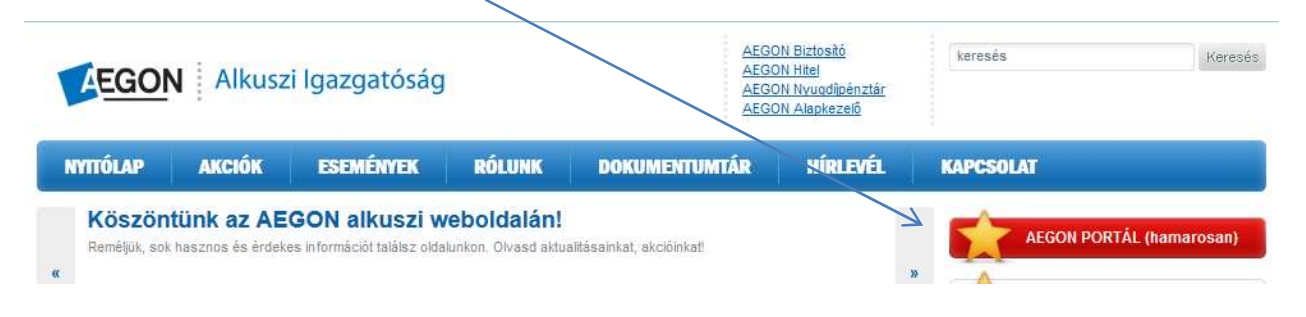

## **6. Kilépés a Connectrából**

Kilépni a Connectrából mindig az "ajtó" (Sign out) ikonnal lehet.

Ellenkező esetben, a legközelebbi belépés során két opció közül kell választanunk:

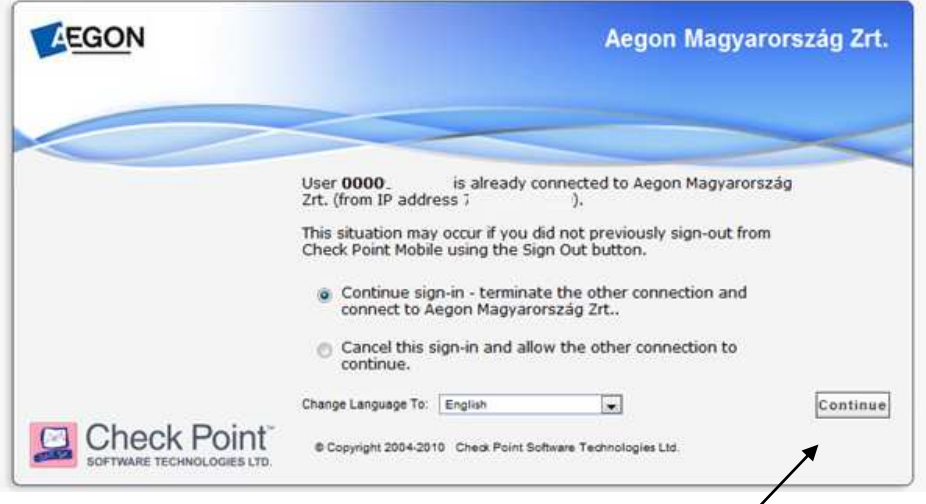

**8. ábra Nem megfelelő kilépés után az ismételt bejelentkezéskor megjelenő képernyő** 

- 1) Folytatni a belépést, (és mivel a Connectra szerint nem léptél ki) a korábbi kapcsolatot bontja, és újból létrehozza azt.
- 2) Nem folytatja a belépést, kilép.

Ha eldöntöttük, hogy mit szeretnénk, kattintsunk a Continue gombra!

## **7. Néhány ismert hiba és megoldási javaslat**

A Connectra használata során is előfordulhatnak hibák, ezek közül az ismert hibákat és azok megoldási folyamatukat gyűjtöttem össze:

#### *1) Hiba: A Connectra belépés után nem jelenik meg a felugró ablak.*

Megoldás: ezen útmutató 1.fejezetének I-es pontja (3.oldal)

*2) Hiba: A bejelentkezés során olyan hibaüzenetet kapok, amiben "el navigálna erről az oldalról". Hiába kattintok a Mégse gombra, ennek ellenére elnavigál a Connectráról.* 

Megoldás: le kell törölni a Java-t a számítógépünkről (Start->Vezérlőpult-> Programok és szolgáltatások -> Java eltávolítása), majd újból feltelepíteni a Java-t (www.java.com). Ezután csatlakozni a Connectrára.

*3) Hiba: Sehogy sem akar csatlakozni a Connectra, hibaüzenetet ír ki, hogy az SSL idő lejárt (timeout).* 

Megoldás: el kell távolítani a Check Point Deployment Shell –t és a Check Point SSL Network Extender Service –t a Start->Vezérlőpult->Programok és szolgáltatások listájából. Alapértelmezés szerint csak ennek a 2 komponensnek kell ott szerepelnie, amennyiben ott több Check Point Deployment Shell vagy Network Extender Service is található, akkor azokat is el kell távolítani!

#### *4) Hiba: Számítógép tűzfala elnavigál az oldalról*

Megoldás engedélyezni kell a Windows Tűzfalán a programot (amennyiben nincs egyéb tűzfal program a gépen telepítve)

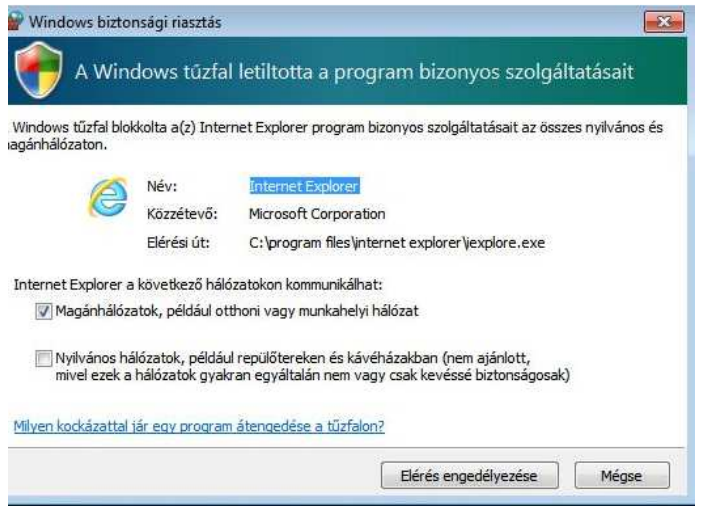

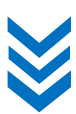